# **Step-by-Step Guide for Parents**

# **Getting started with e~Funds for Schools**

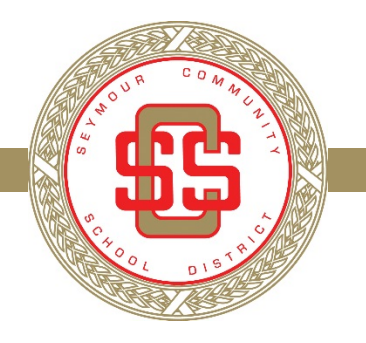

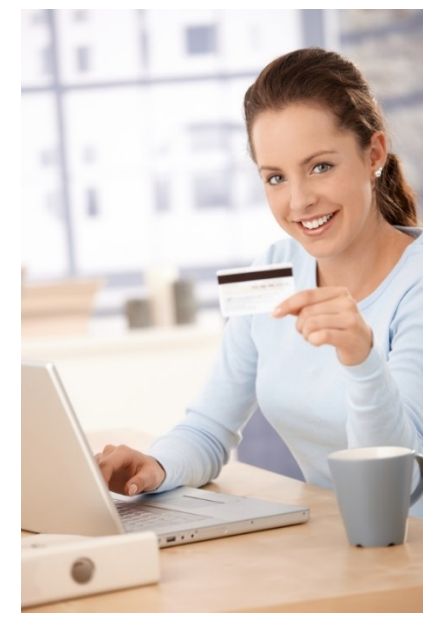

#### **CREATING A NEW ACCOUNT**

*Before starting, be sure you have your Student's ID Number from the school. If you do not have one yet, contact the school*.

- **1.** Visit the website that was provided to you by your school district.
- **2.** Click on **Register Here.**
- **3.** Provide requested information.
- **4.** Click **Sign Up!**
- **5.** Use the Student ID Number your school has provided you, along with your student's last name. Click **Add**. Add multiple students at this time if you have more than one child.
- **6.** Once all students have been added, click **Continue to Account Overview**. You are now ready to make a payment.

#### *NOTE: You will not need to perform registration in the future. Please remember your username and password for return users.*

## **SCHEDULE A ONE-TIME PAYMENT**

- 1. Under **Payment Options**, click **Make a Payment.**
- 2. Select the student you wish to make a payment for.
- 3. Enter the dollar amount you would like to deposit for each student.
- 4. Select the date in which you would like to make your payment.
- 5. Click **Continue.**
- 6. Verify your payment information is correct and accept convenience fee(s).
- 7. Click **Submit.**
- 8. Print receipt for your records.

#### **SCHEDULE RECURRING PAYMENTS**

- 1. Under **Payment Options**, click **Schedule a Pre-Authorized Payment.**
- 2. Select the student you wish to make a payment for.
- 3. Enter the dollar amount you would like to deposit for each student.
- 4. Select the date in which you would like to make your payment and repeat frequency.
- 5. Click **Continue.**
- 6. Verify your payment information is correct and accept convenience fee(s).
- 7. Click **Submit.**
- 8. Print receipt for your records.

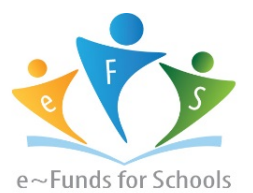

## **ADD LOW MEAL BALANCE PAYMENTS**

- **1.** Under **Advisory Services**, click **Low Meal Balance.**
- **2.** Enter a Minimum Balance and Replenish amount.
- **3.** Check the box under **Notice** to receive emails when your student's account is low.
- **4.** Check the box under **Auto Replenish** to automatically have the **Replenish Amount** added to your student's account when the balance is low.
- **5.** Click **Apply Low Meal Balance Settings.**

## **PAYMENT METHOD SET UP**

- **1.** Under **Payment Options**, click **Make a Payment**
- **2.** Enter Credit/Debit Card information.
- **3.** Click **Save.**
- **4.** Return to Payment.

## **VIEW PAYMENT HISTORY**

- **1.** Under **Payment Options**, click **View Payment History.**
- **2.** Your past 30-day history will be displayed.
- **3.** Click the drop-down menu on the right to view payments for your current or previous school year.